## **Office 365 (Live@edu) and Windows 7: Map SkyDrive as a Network Drive**

The information below is devoted to using the SkyDrive through Windows Explorer as a Network Drive. Please note that you must have an Office 365 (Live@edu) account to be able to access the SkyDrive. These directions are valid only for computers running the Windows 7 operating system and will not apply to XP machines!

## **Mapping SkyDrive as a Network Folder:**

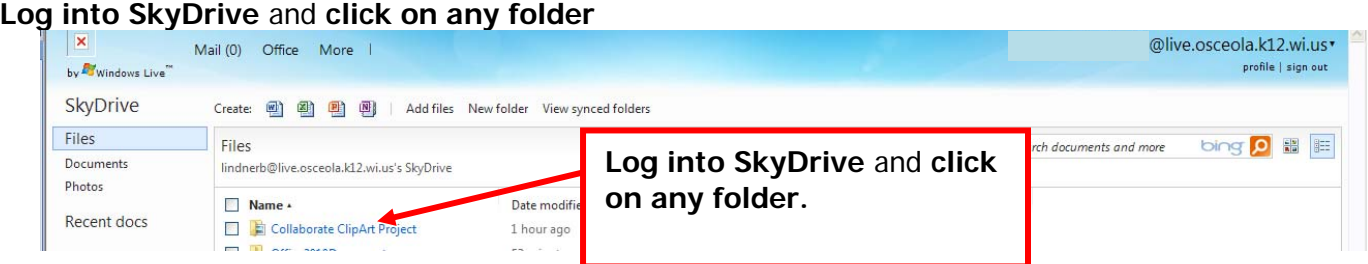

Click in the **web address bar** and **copy the URL**. Open a **Word document** and **paste the URL.**

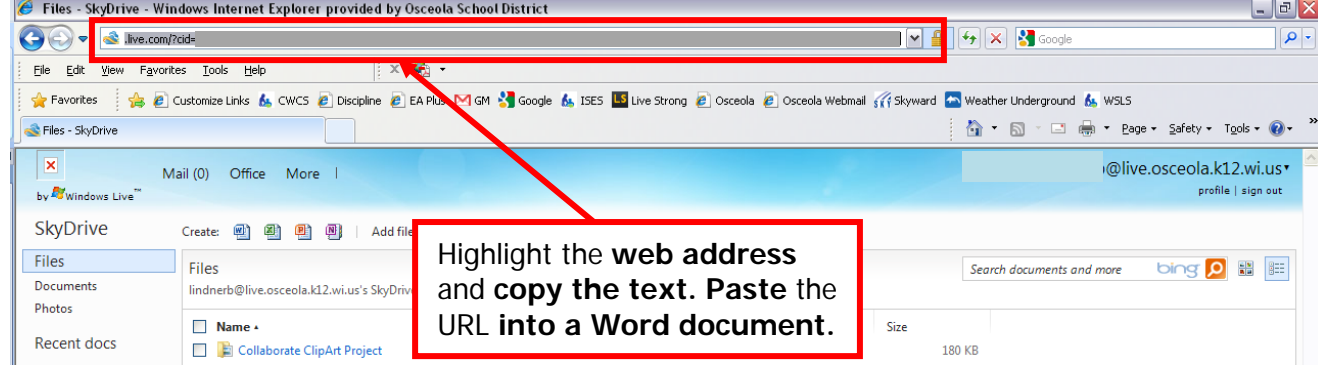

**It will appear as seen below.** The CID numbers will be different for every user. **Copy the text from cid=**  to the end of the letter and number combination. This example would be: 1FFFFCCCA33322T

```
https://skydrive.live.com/?cid=1 1FFFFCCCA33322T =1 1FFFFCCCA3332 %21144#!/?id=1 1FFFFCCC
1FFFF %21146&cid=1fdceaf311709a76!cid=1 1FFFFCCCA33322T
```
**Right click on my computer** and **select map network drive.** With Windows 7 you can access my computer by going to the start button.

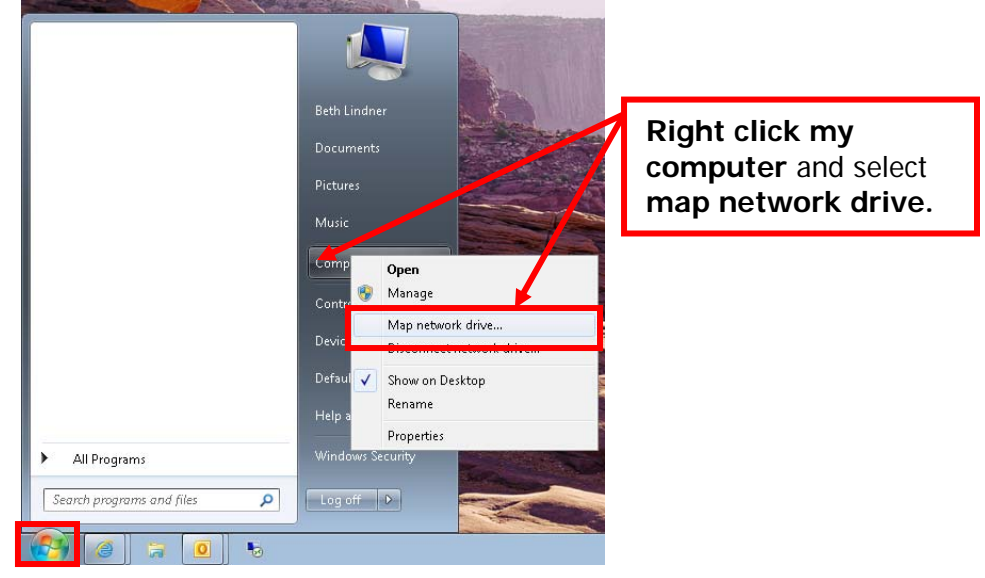

**Select any free drive letter** you desire to use. In the **folder area enter \\docs.live.net@SSL\** Then **right click and select paste**; this will paste your CID. **Click the finish button.**

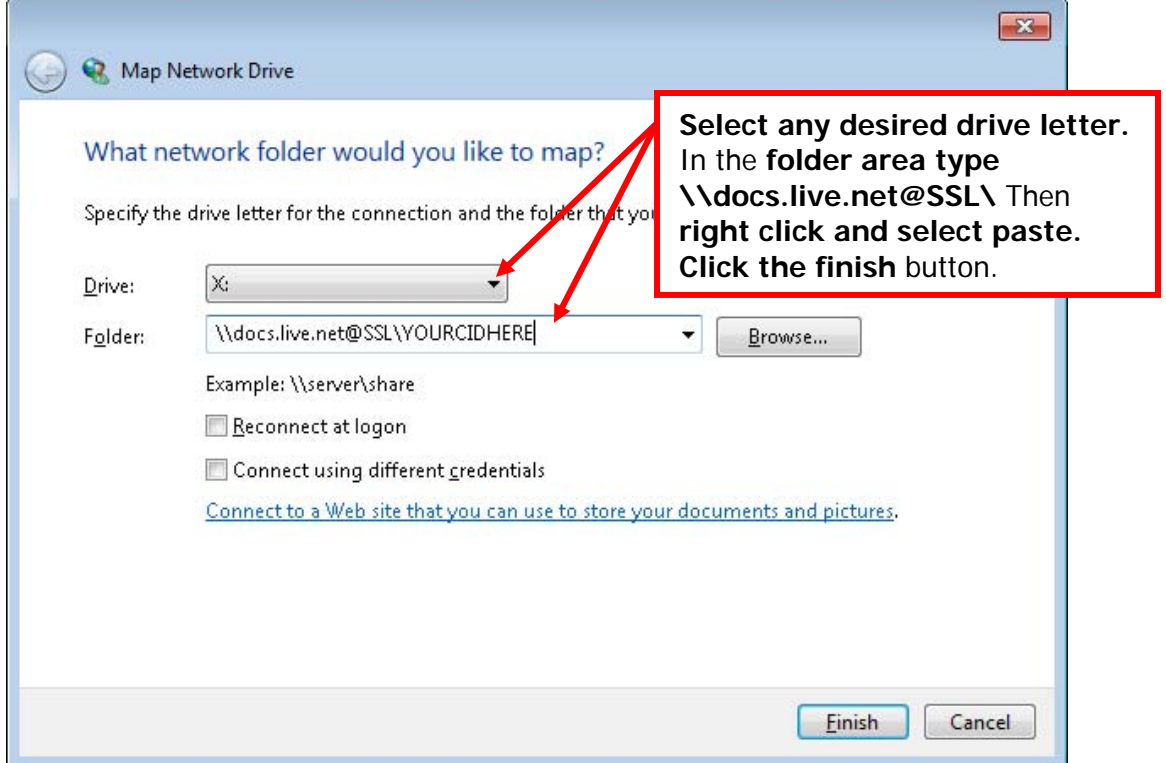

**Wait**!! **– this process will appear to take a long time!! The login box will appear once a connection is established!!** Enter your Office 365 (Live@edu) **login information** and **click OK.** Note to protect your security it is recommended that the "remember my credentials" box is left unchecked.

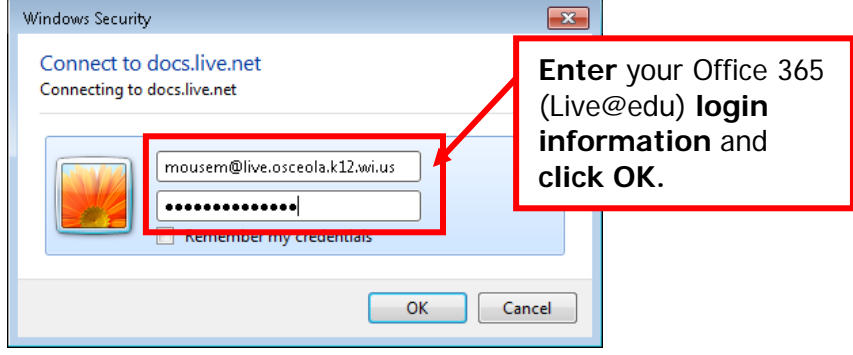

If the login is successful, when **my computer is opened** the **SkyDrive folder will appear** with all current documents and folders listed. With Windows 7 you can access my computer by going to the start button.

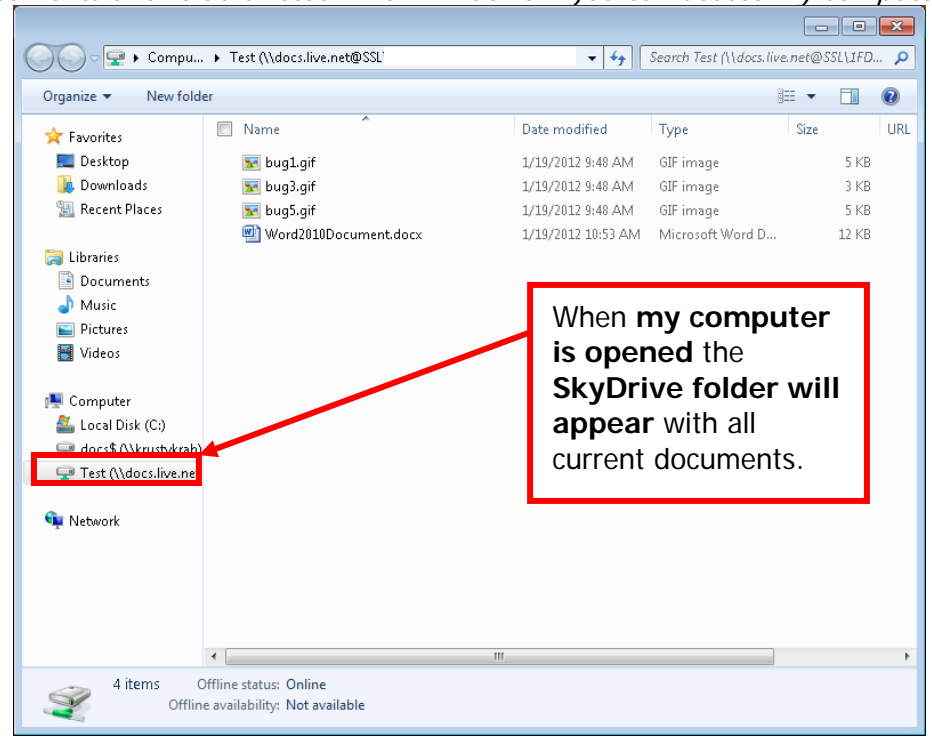

## **Copy and Paste Files and Folders to SkyDrive:**

**Navigate to a file or folder** to be copied to the SkyDrive. **Select** the file or folder and **right click, copy.**  Note: cut and paste options can also be used if desired.

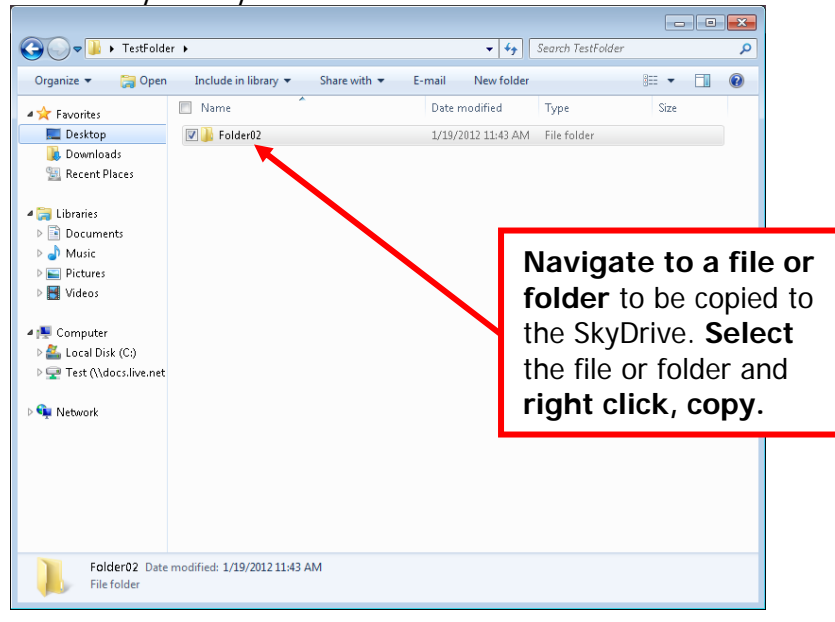

**Navigate to SkyDrive** by opening **my computer** and **clicking on the drive**, then **right click, paste.** 

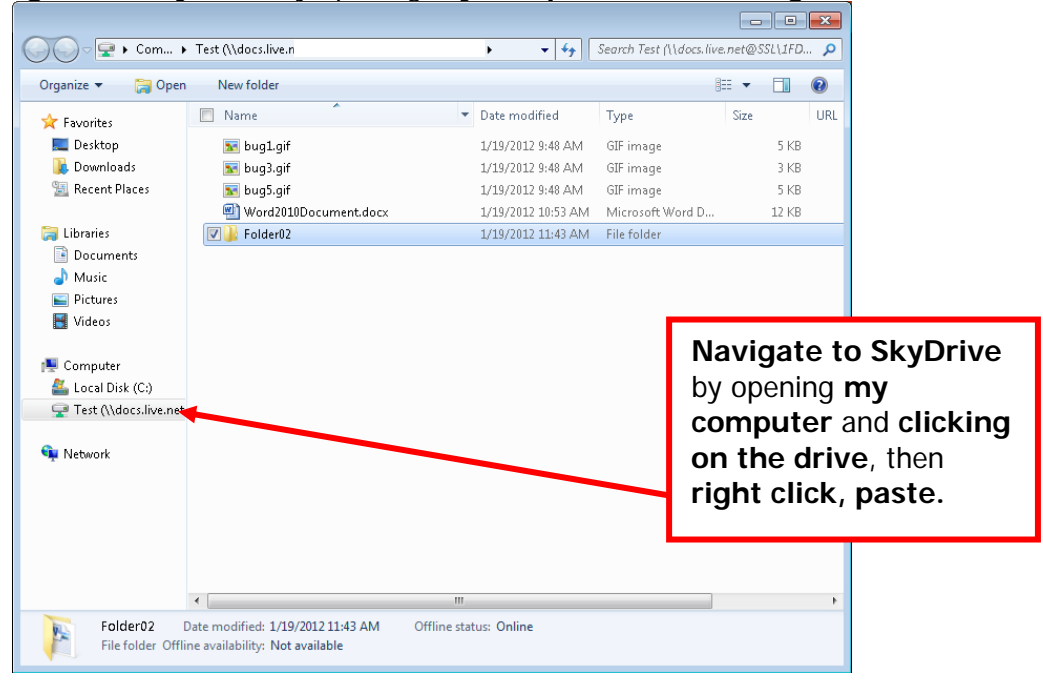

If the **document already exists in the SkyDrive** you can copy and **paste over the top** of the SkyDrive file. You can select to **copy and replace** the SkyDrive document with the new one or you can **copy and keep both the original file and the new file.**

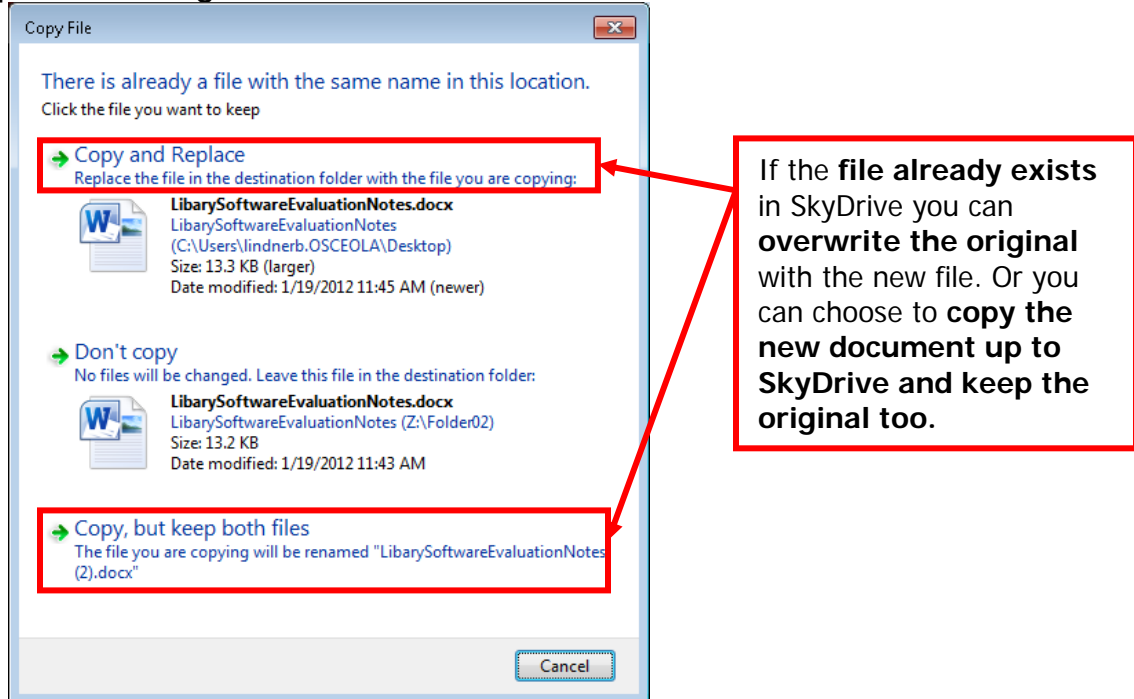

**Log into SkyDrive** or **click the refresh button** in the Internet browser if you are already logged in to get updated documents.

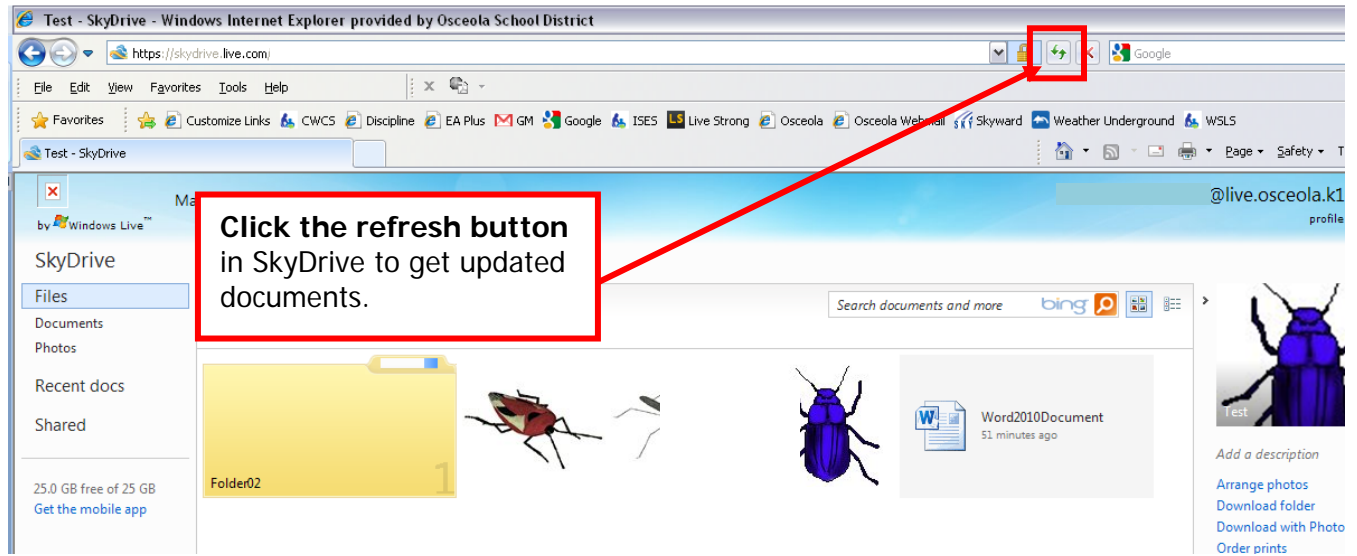

## **Create New Folders in SkyDrive:**

**Navigate to SkyDrive** by opening **my computer** and **clicking on the drive**. **Click the New Folder button** and name the new folder as needed.

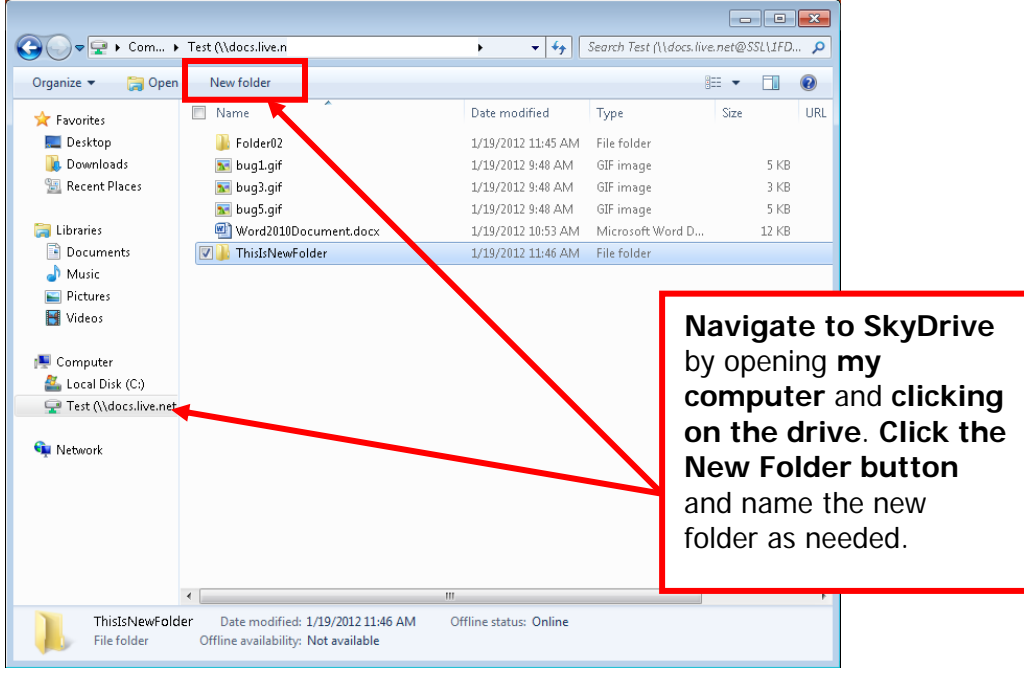

**Log into SkyDrive** or **click the refresh button** in the Internet browser if you are already logged in to get the updated folder list.

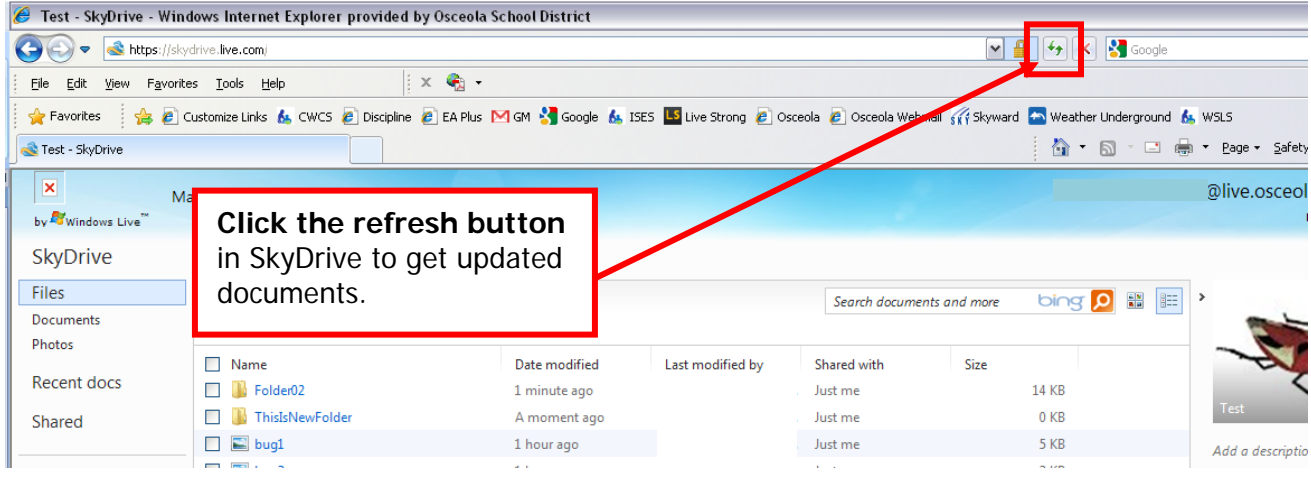

Note: if you receive any error messages regarding needing permission to write files or that the file is too large, be sure the file is under 50MB. If the file is smaller than 50MB and still throwing errors, use the web portal to upload the file instead of Windows Explorer.